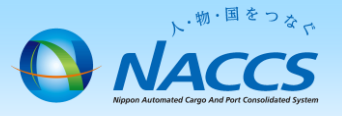

# 請求明細の確認及び請求金額の確認 (一括請求の子事業所・共同利用の子事業所)

※ 一括請求の子事業所及び共同利用の子事業所は、請求書が発行されません ※

### はじめに

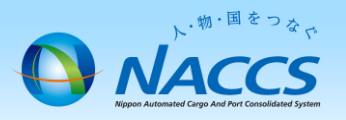

### 一括請求とは

NACCS利用料金は、原則として、ご契約単位である事業所毎に請求書を作成します。

ただし、本社等の任意の一事業所を取りまとめ先として、複数の事業所に係る請求書をまとめて請求することも可能です。これを一 括請求と言います。

一括請求の場合、取りまとめ先である本社等を「親事業所」、取りまとめられる事業所を「子事業所」と呼びます。請求書は、親事業 所のみに対して発行します。また、一括請求は、別企業間でも可能です。

なお、異なる会社間で回線や端末等を共同で利用する「共同利用」の申込をしている場合は、個別に一括請求のお申込みを受ける ことなく、親事業所への一括請求となります。

一括請求の場合、親事業所と子事業所の請求書を分けて発行することはできませんので、ご留意ください。

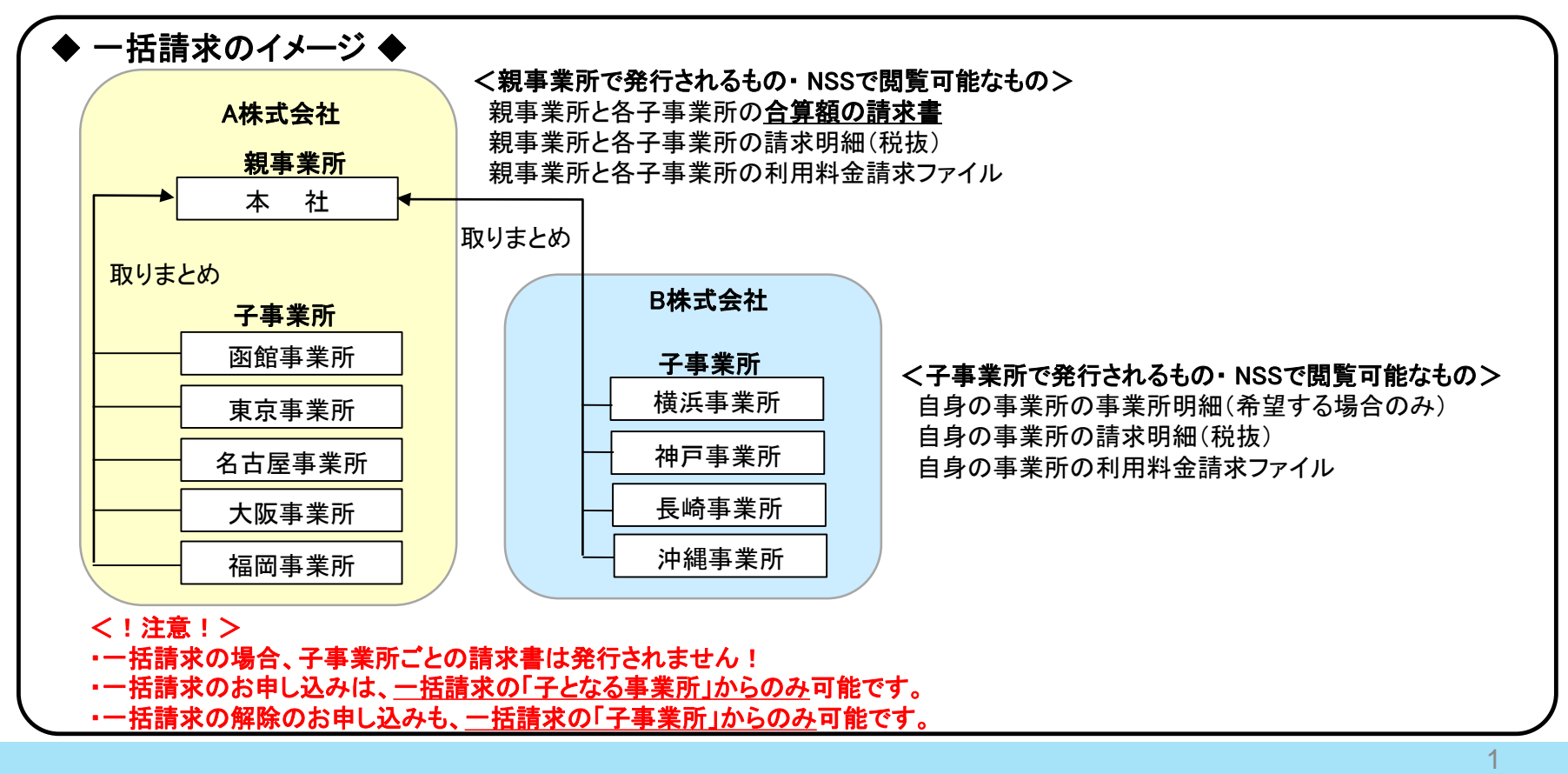

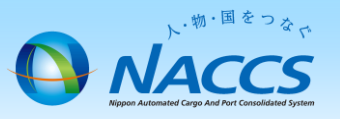

(1)請求金額確定メール

毎月第3営業日目に、管理責任者様及び請求担当者様へ前月ご利用分(回線使用料については前々月ご利用分) の請求金額が確定した旨をメールにてお知らせ致します。

件名「【NSS】NACCSからのお知らせ(請求金額)(XXXXXX)」

システム管理者 請求ご担当者 様

輸出入・港湾関連情報処理センター株式会社(NACCSセンター)です。 NACCSのご利用ありがとうございます。 20XX年XX月分 のご利用料金が確定いたしました。

X月分の請求書につきまして、NSSの請求情報の詳細画面からダウンロードが可能です。

お支払方法が「口座振替」であるお客様は 20XX年XX月XX日 にご指定の口座から引き落しいたします。 お支払方法が「銀行振込」であるお客様は 20XX年XX月XX日 までに請求書記載の振込先口座までお振り込みいただくようお願いいたします。

- ※1 「請求金額」「請求書の通知方法」「お支払方法」のご確認、「請求書のダウンロード」は、全てNSSから行うことができます。 NSSへは次のURLからログインいただけます。トップメニューから「請求金額の参照」へお進みください。 <https://nss.nac6.naccs.jp/dfw/login/nsscoapp/MB3004/EntryB3004W01R0001.do>
- ※2 システム管理者様、請求ご担当者様の変更につきましても、NSSから申込を行うことができます。 トップメニューから「契約内容の変更」へお進みください。
- ※3 NSSはインターネットに繋がる環境であれば、どのパソコンからもご利用いただけますが、 Internet Explorer 9、Adobe Reader 10以上の環境をご準備ください。

※4 NSSの操作方法に関しご不明な点があれば、下記までお問い合わせください。 (操作方法について)ヘルプデスク 0120-794-550(フリーダイヤル)

---------------------------------------------------------------------------------- 輸出入・港湾関連情報処理センター株式会社(NACCSセンター) 経理部経理第一課 Tel: 03-6732-6122 Fax: 03-6732-6139 受付時間:平日 9:00~17:00(12:00~13:00を除く) 住所:〒

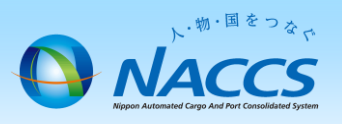

### (2) NSSログイン画面

① メール本文中にあるNSSへのリンクをクリックしてください。

- ※1 「請求金額」「請求書の通知方法」「お支払方法」のご確認、「請求書のダウンロード」は、全てNSSから行うことができます。 NSSへは次のURLからログインいただけます。トップメニューから「請求金額の参照」へお進みください。 <https://nss.nac6.naccs.jp/dfw/login/nsscoapp/MB3004/EntryB3004W01R0001.do> r D
- ② ログイン画面が表示されますので、ログインID及びパスワードを入力し、ログインボタンをクリックしてください。

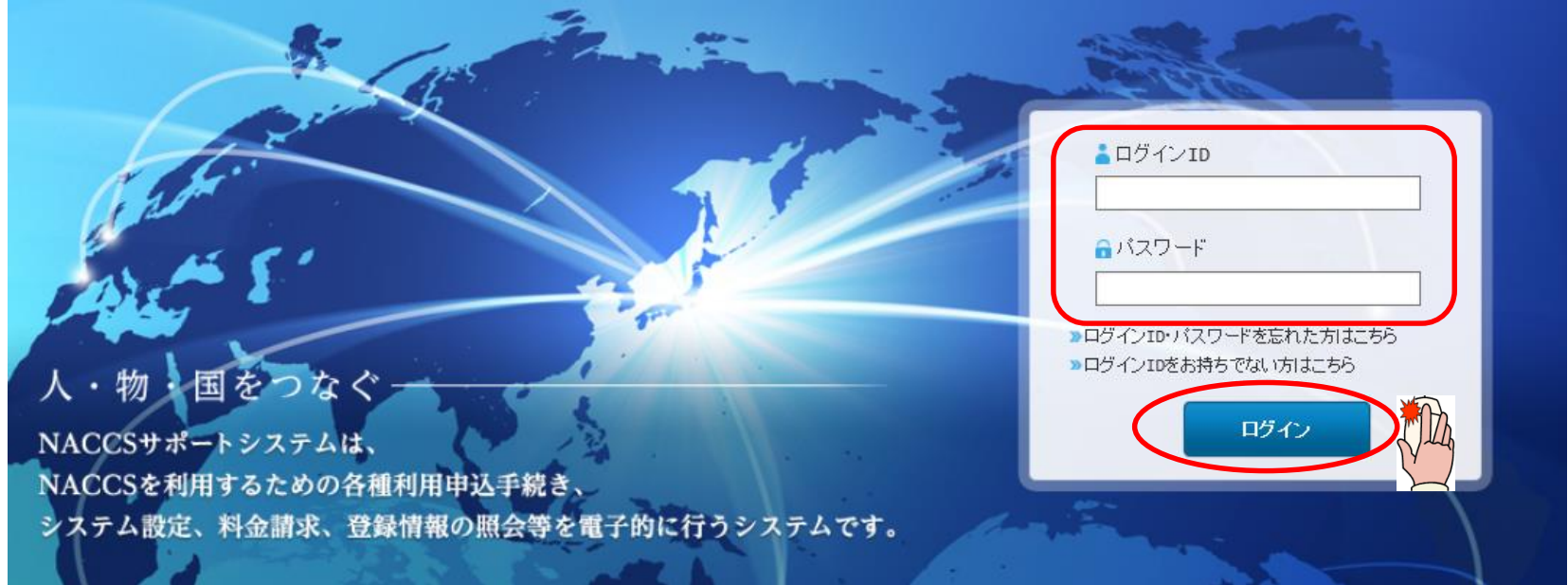

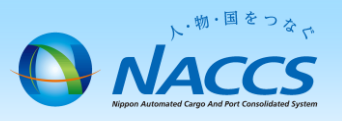

≪ ログインID・パスワードが不明な場合 ≫

①まずは、貴社内の管理責任者様にお問合せください。

- ②それでも不明な場合は、ログイン画面の「ログインID・パスワードを忘れたかたはこちら」から再発行が可能です。 再発行の際に必要となる情報は以下の3点です。
- ◆ 事業所コード
- ◆ 事業所郵便場番号
- ◆ 管理責任者E-mailアドレス (再発行したパスワードの通知先です。)
- ③事業所コード、事業所郵便番号、管理責任者E-mailアドレスが不明な場合は、

<https://bbs.naccscenter.com/naccs/dfw/web/inquiry/nwewebqa> からお問合せください。

### <!注意!>

パスワードを再発行すると、再発行前のパスワードでNSSにログインすることができなくなります。 再発行のお手続きの前に、他の方がNSSをご利用されていないか、社内でパスワードをご存知の方がいないか、 必ずご確認くださいますようお願いします。

また、再発行した場合は、必ず新しいパスワードを社内周知するようお願いします。

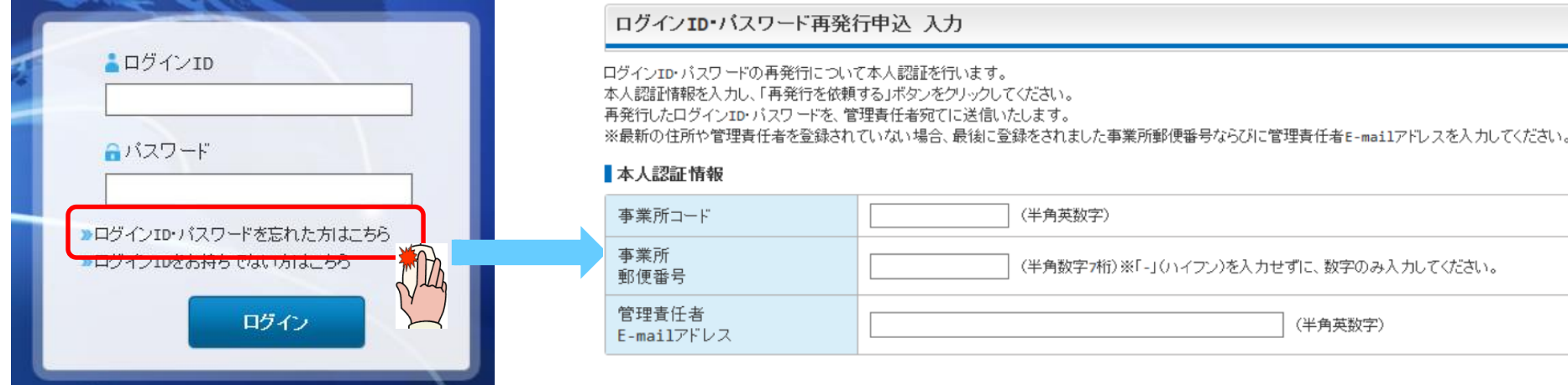

(3) NSSトップ画面 NSSへのログイン完了です。

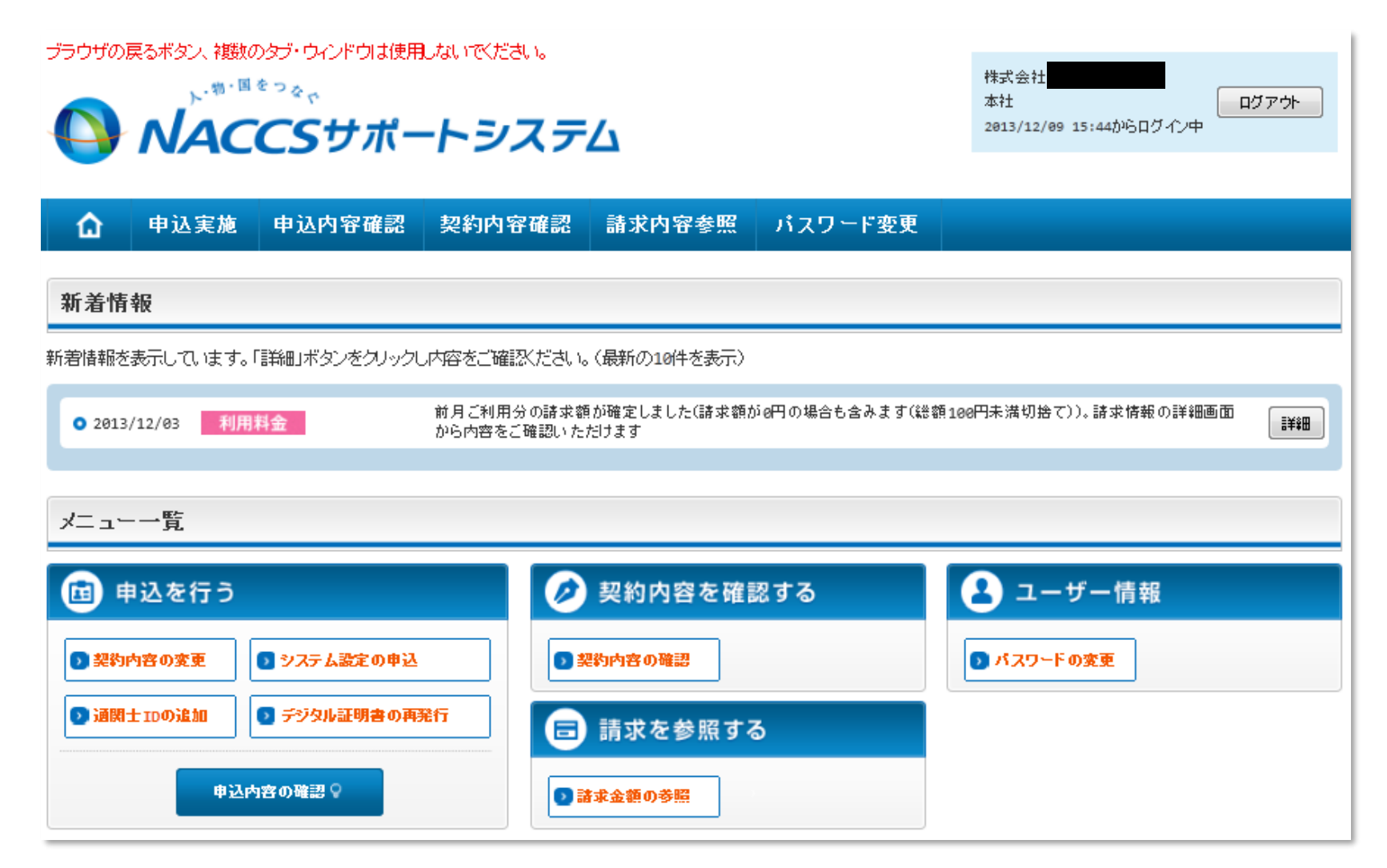

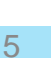

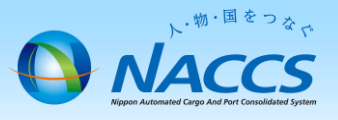

2. 事業所明細のダウンロード

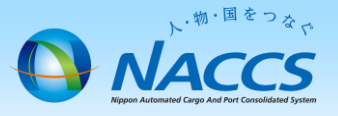

### (1) NSSトップ画面

「メニュー一覧」の中から「請求金額の参照」ボタンをクリックして下さい。

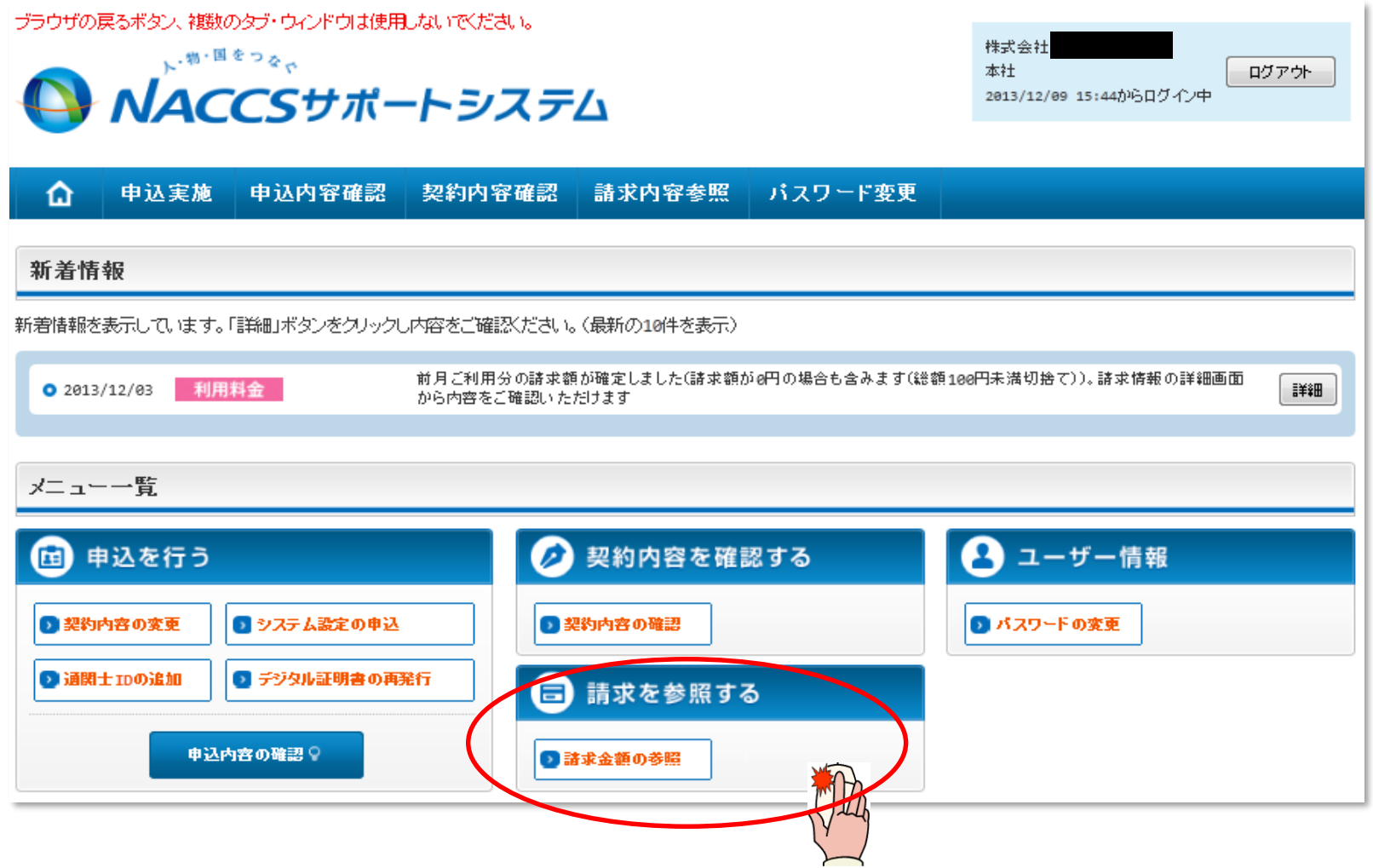

2.事業所明細のダウンロード

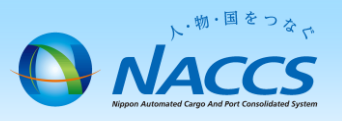

- (2) パスワード入力画面
	- ① パスワード入力画面が開きます。
	- ② 請求先パスワードを入力します。※請求先パスワードについては下部の【請求先パスワードの確認方法】をご参照ください。
	- ③ 右下の「請求情報参照へ進む」ボタンをクリックしてください。
	- ※ 一括請求の子事業所の場合、「請求先パスワード」は 親事業所と同じです。

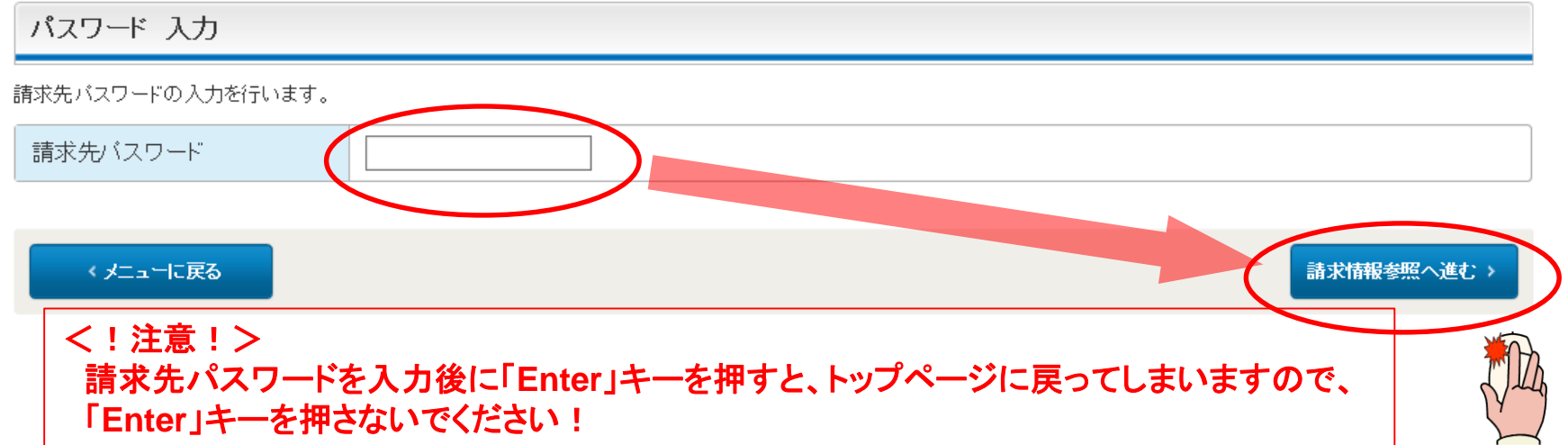

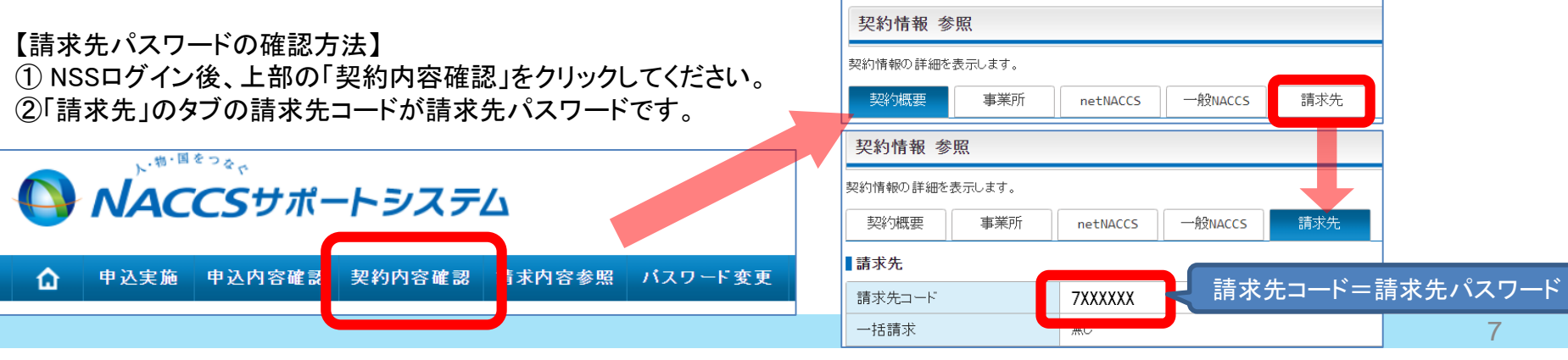

# 2.事業所明細のダウンロード

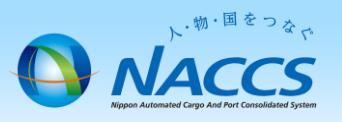

- (3) 請求情報(事業所)参照
	- ① 請求情報(事業所情報)参照 が表示されます。
	- ② 「請求対象年月日」に確認したい利用月を入力し、「請求内容の表示を切り替える」ボタンをクリックしてください。

#### ブラウザの戻るボタン、複数のタブ・ウィンドウは使用しないでください。

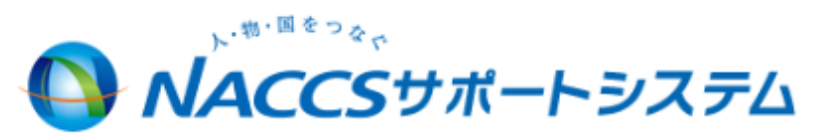

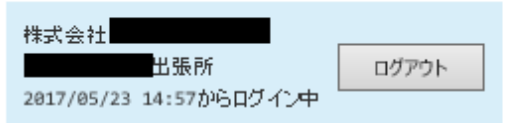

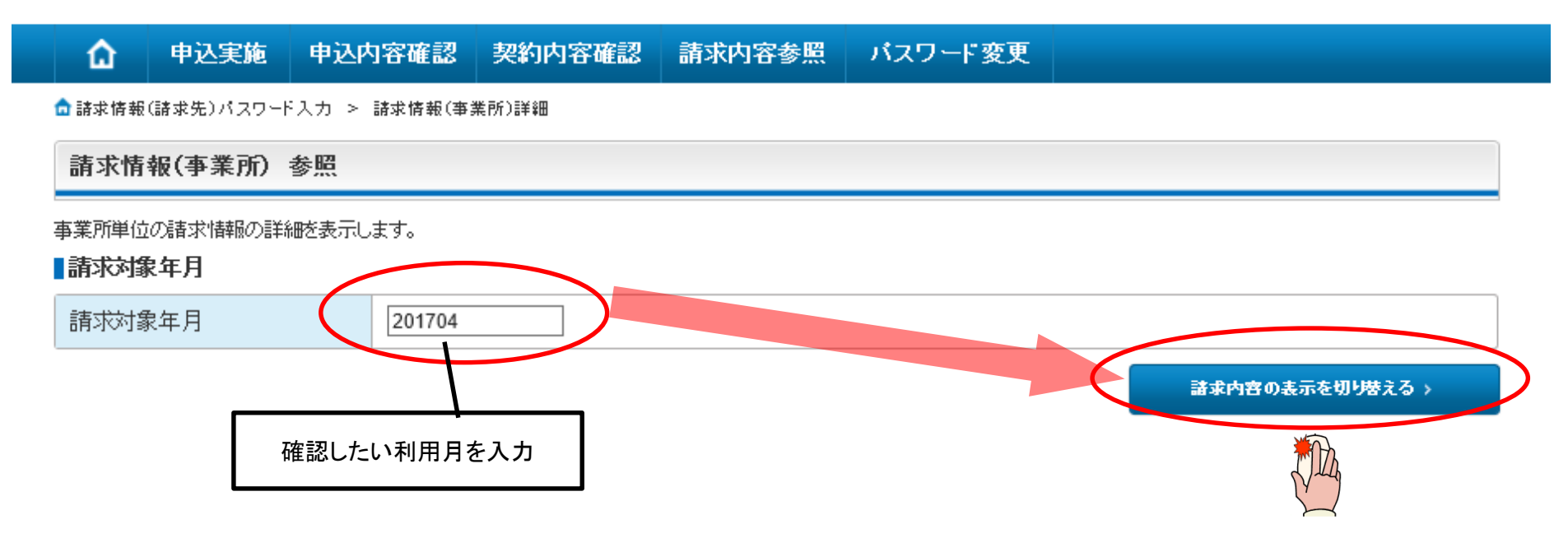

2. 事業所明細のダウンロード

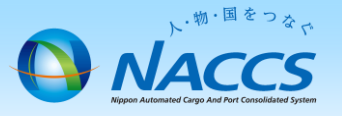

### (4) 請求明細

くメニューに戻る

- ① 画面下の「請求明細(事業所)」まで画面をスクロールさせてください。
- ② 各項目ごとの請求額の内訳が表示されます。

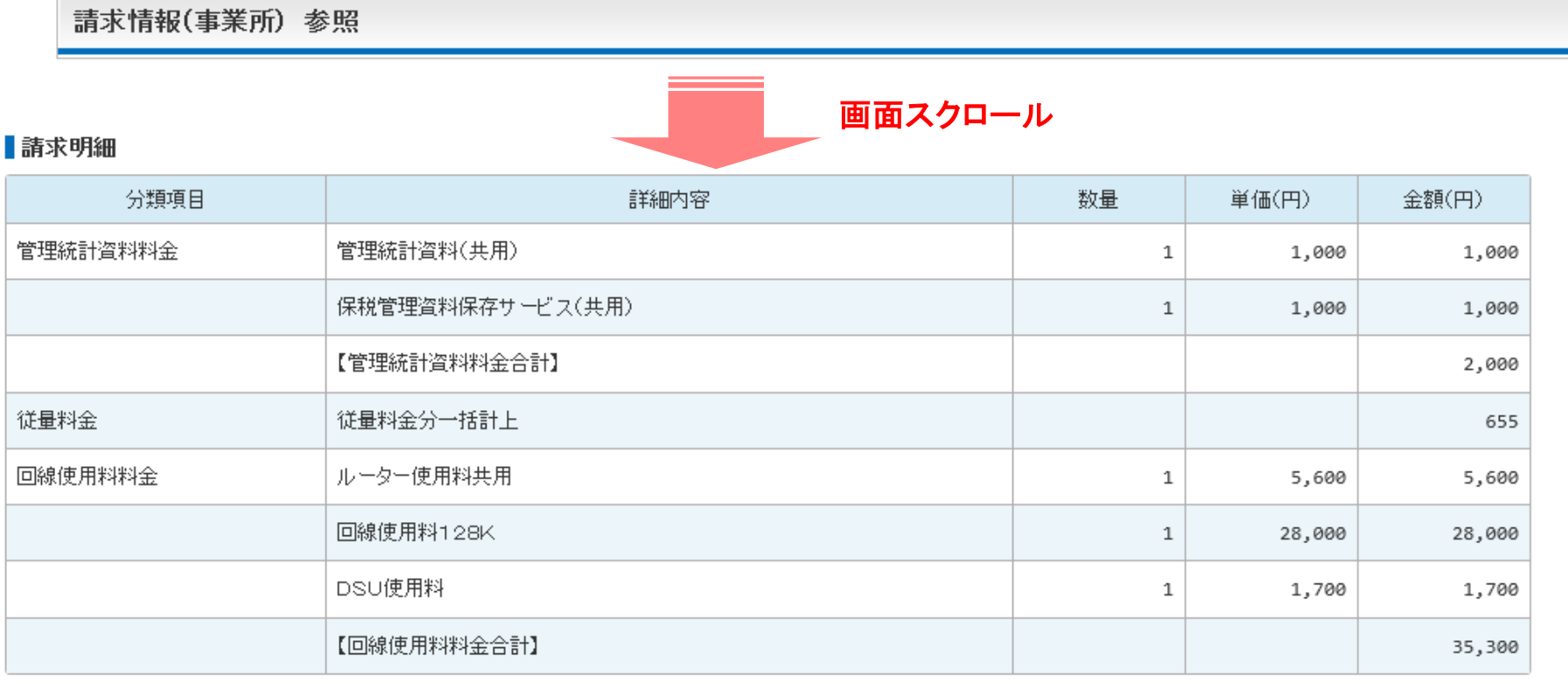

#### ■利用料金請求ファイルを出力する

●事業所明細を出力する

# 2. 事業所明細のダウンロード

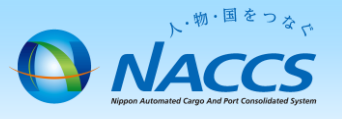

### (5) 事業所明細の出力

① 右側にある「事業所明細を出力する」ボタンをクリックしてください。

#### ■請求明細

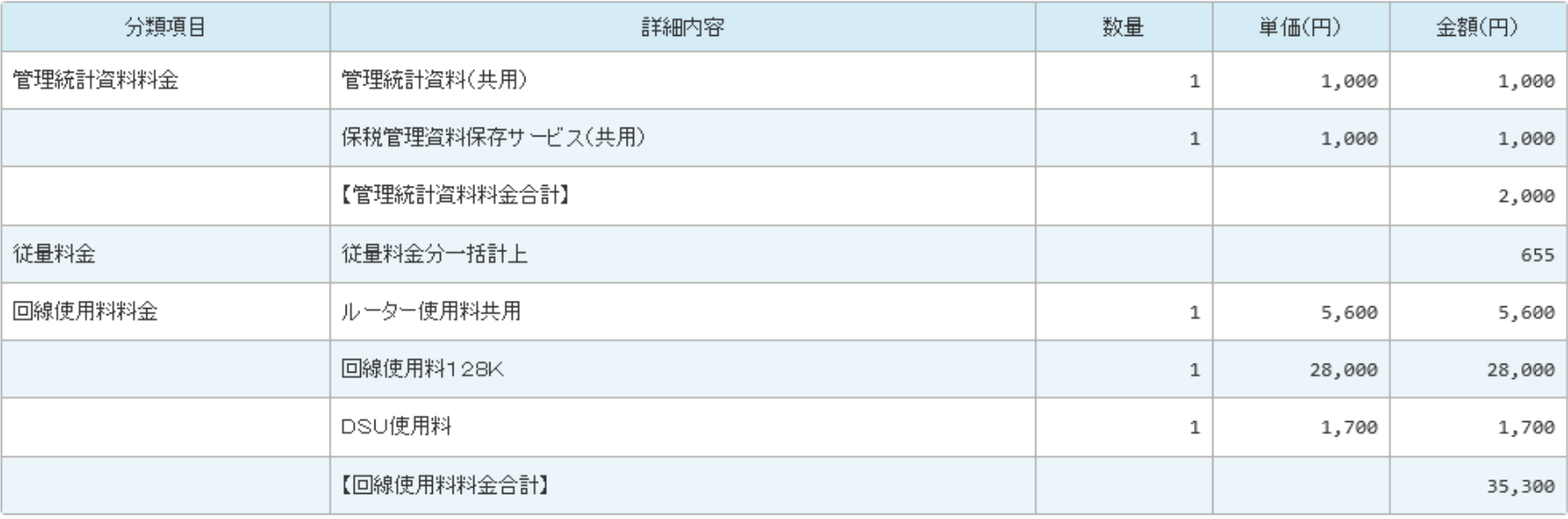

くメニューに戻る

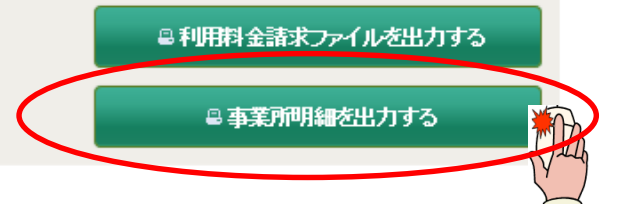

2. 事業所明細のダウンロード

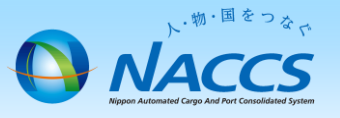

### (6) パスワード入力画面

- ① パスワード入力画面が開きます。
- ② 請求先パスワードを入力し、「OK」ボタンをクリックしてください。

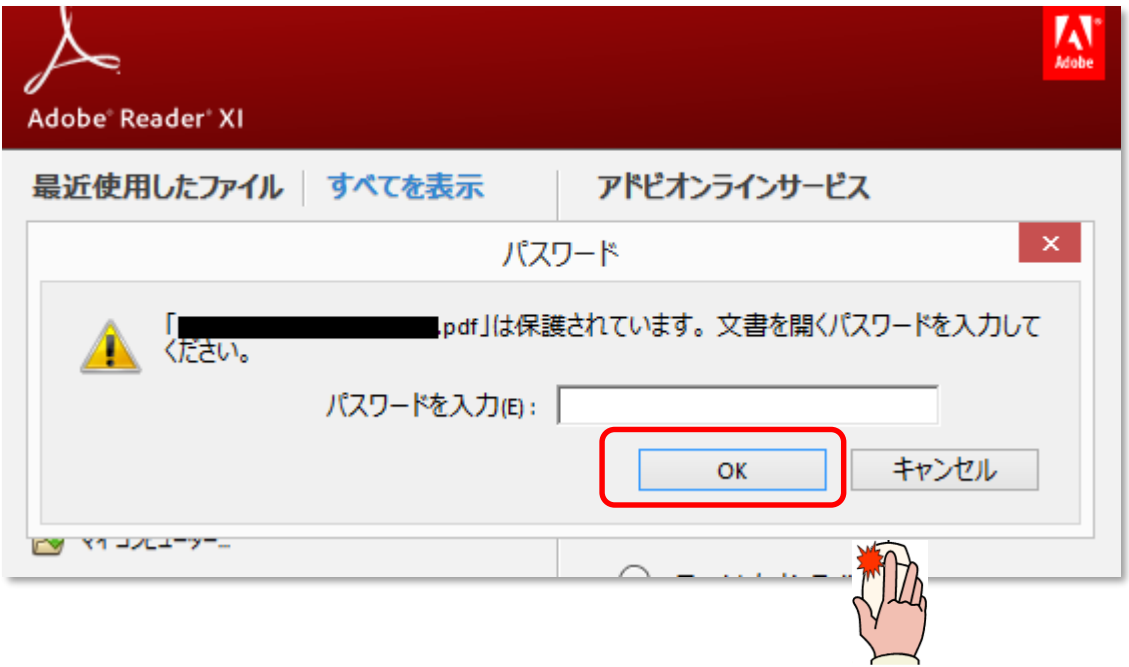

2. 事業所明細のダウンロード

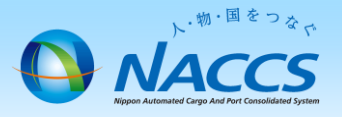

(7) 事業所明細のダウンロード

事業所明細が出力されます。

一括請求の子事業所に対しては、個別に請求書は発行されません。

一括請求の場合、請求は、子事業所分もまとめて親事業所に対して行います。事業所明細では、誤入金防止 のため、住所、振込先口座または振替口座は表示されません。

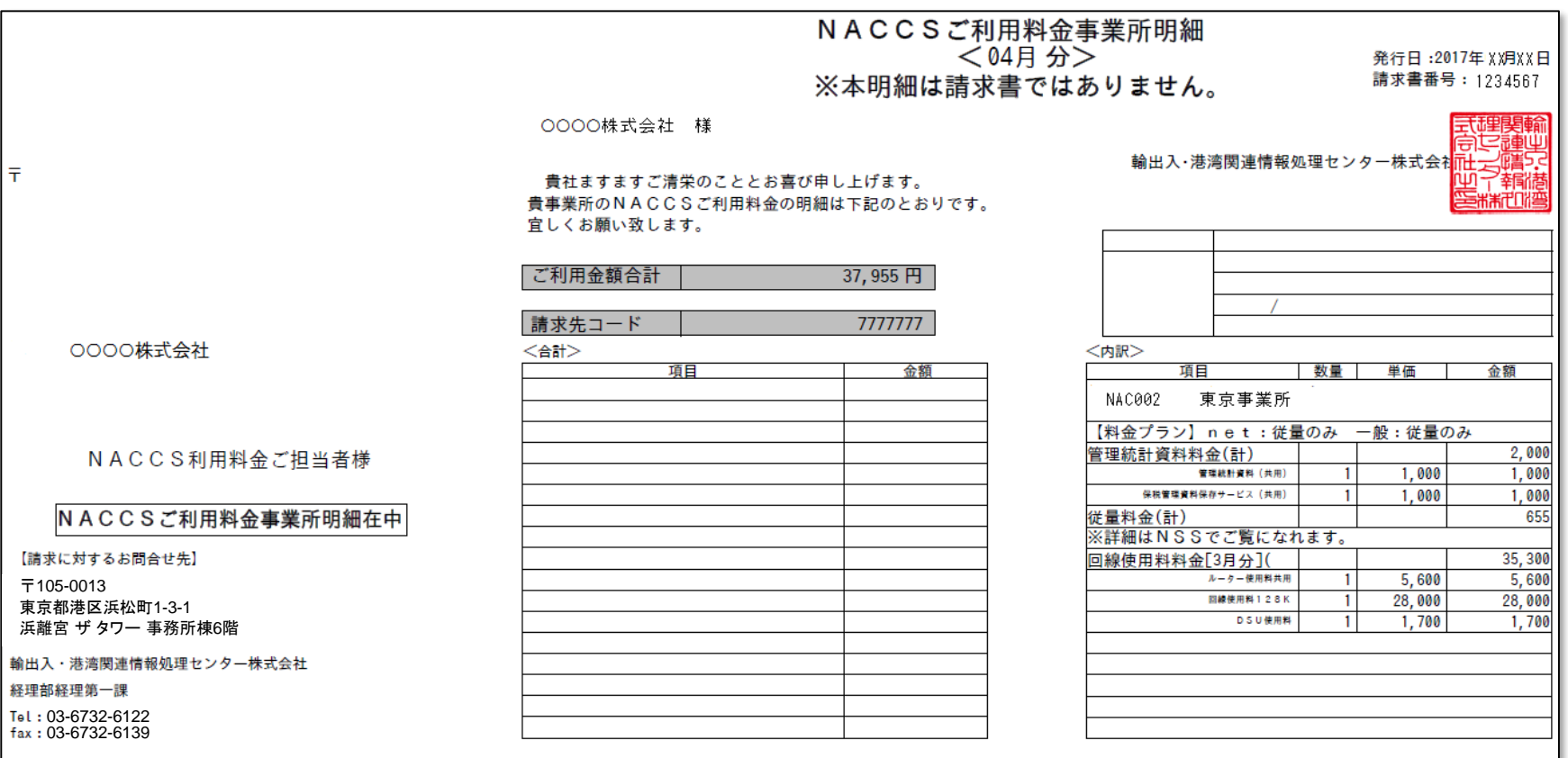

# 3.詳細な請求情報の確認方法

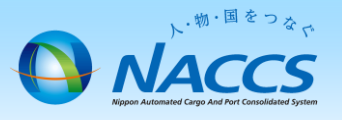

### (1) 請求情報の詳細

① 下の画面までの手順は、2ページから10ページまでと同じです。

② 右側にある「利用料金請求ファイルを出力する」ボタンをクリックしてください。

#### ■請求明細

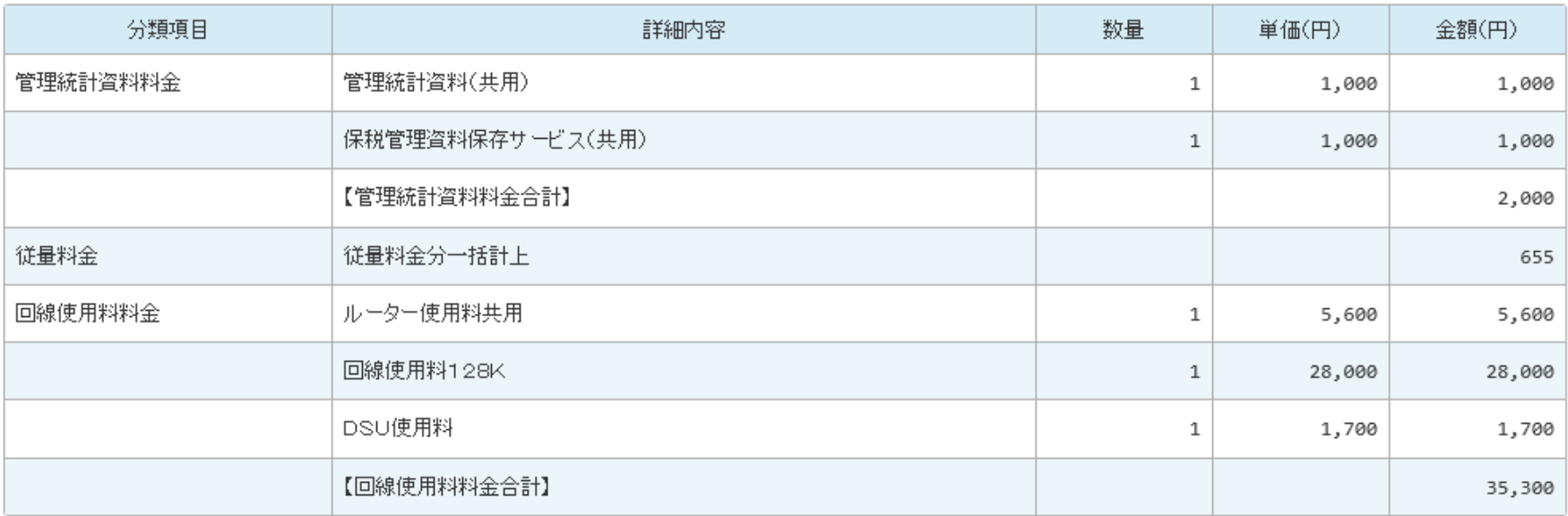

くメニューに戻る

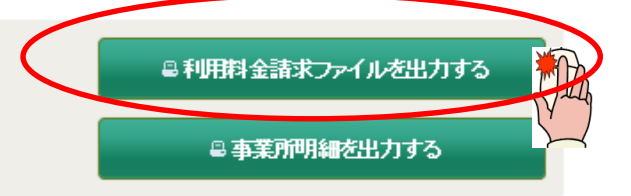

# 3.詳細な請求情報の確認方法

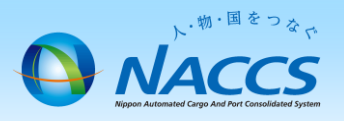

(2) 項目ごとの金額(詳細)

CSVファイルが開きます。

CSVファイルでは、何の料金が発生しているのか、どの利用者コードで、どの業務を、どれぐらい実施しているか 等が分かります。

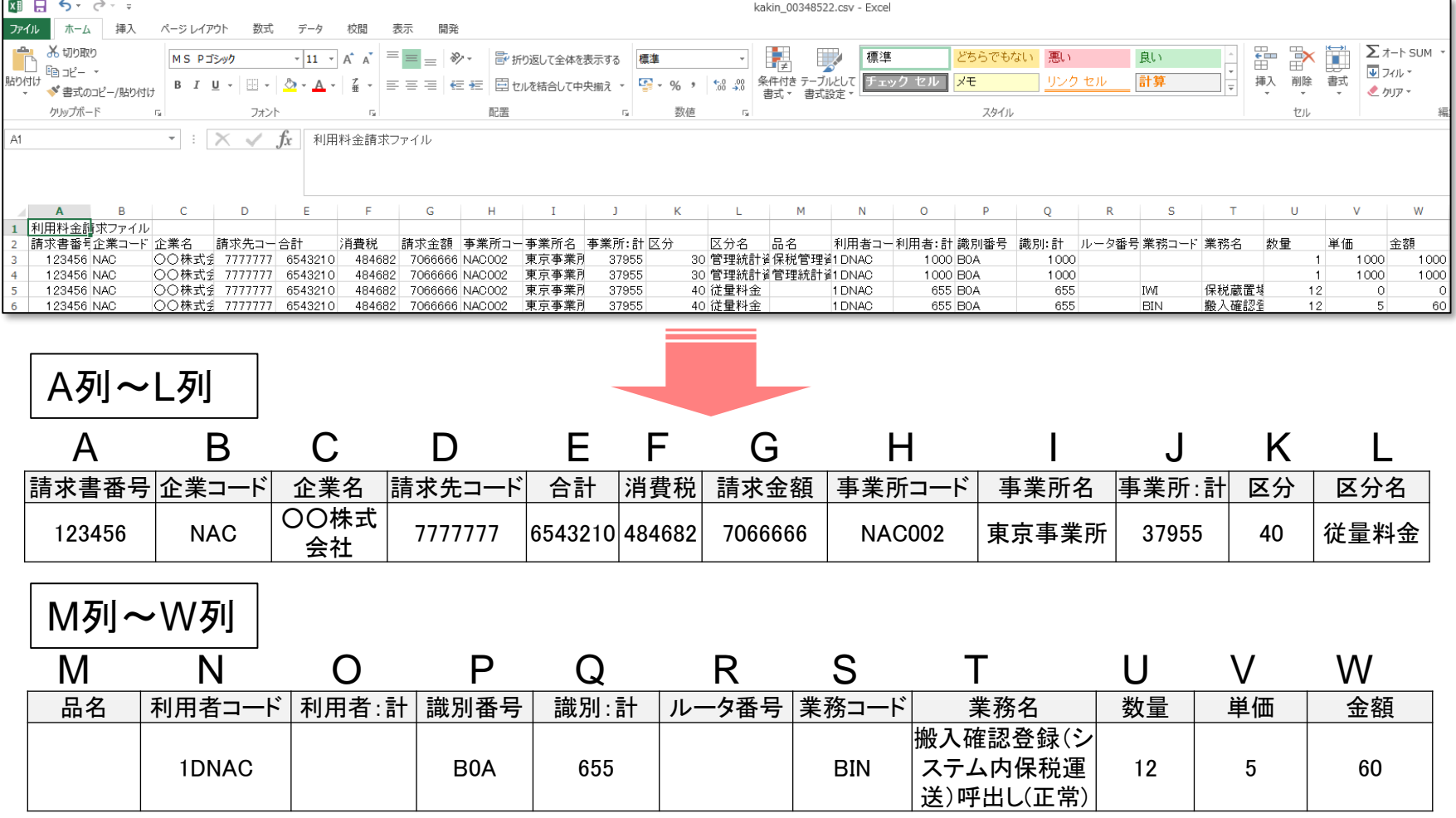

# 3.詳細な請求情報の確認方法

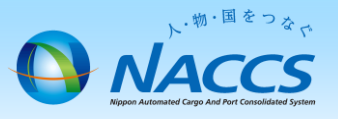

(2) 項目ごとの金額(詳細)

下記の例の場合、東京事業所(NAC002)において、利用者コード1DNAC、識別B0Aで、単価5円 の搬入確認 登録(システム内保税運送)呼出し(BIN)を5回実施し、60円の請求が発生していることが分かります。

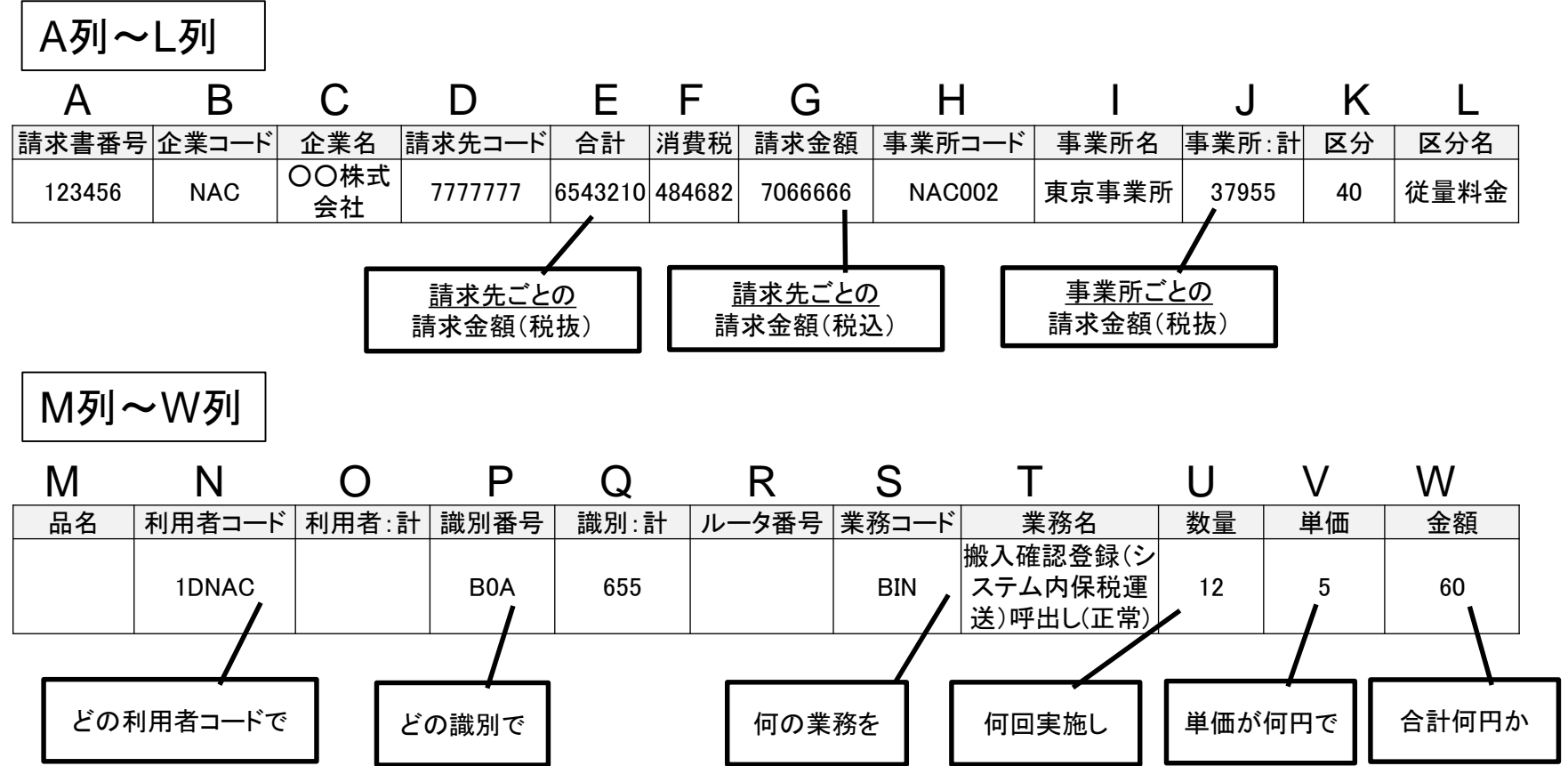

※ T列で「○○○○(異常)」と出力されている場合は、有料業務を実施したもののエラー送信であったため、 課金されません。

4.お問い合わせ先

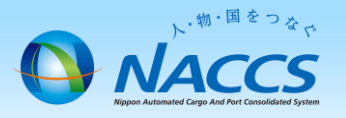

### 利用料金の請求に関するお問合せは、下記にて承ります。

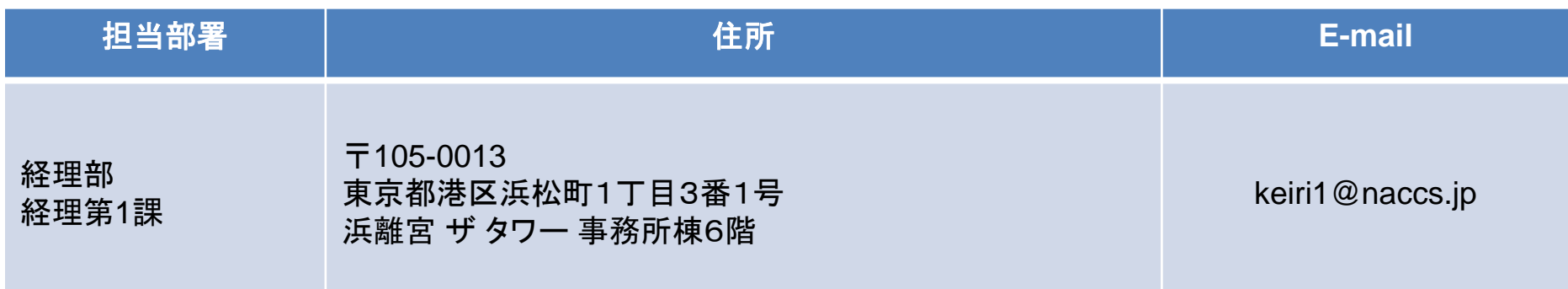